## *Краткое руководство по техническому обслуживанию*

Ethernet-Коммутаторы серии S1720, S2700, S3700, S5700 и S6700

**Выпуск: 02 (2017-04-30)**

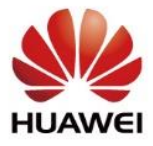

### **Авторские права © Huawei Technologies Co., Ltd. 2017. Все права защищены.**

Воспроизведение и передача данного документа или какой-либо его части в любой форме и любыми средствами без предварительного письменного разрешения компании Huawei Technologies Co., Ltd. запрещены.

### **Товарные знаки**

AD. и другие товарные знаки Huawei являются зарегистрированными товарными знаками компании Huawei Technologies Co., Ltd. Другие товарные знаки, наименования изделий, услуг и компаний, упомянутые в настоящем документе, принадлежат исключительно их владельцам.

### **Примечание**

Приобретаемое оборудование, услуги и конструктивные особенности обуславливаются договором, заключенным между компанией Huawei и клиентом. Все или отдельные части оборудования, услуг и конструктивных особенностей, описываемых в данном документе, могут не входить в объем покупки или объем эксплуатации. Если иное не указано, любые формулировки, сведения и рекомендации, содержащиеся в данном документе, представляются с условием «как есть», исключая гарантии, поручительства или какие-либо объяснения, явные или подразумеваемые.

Документ содержит текущую информацию на момент его издания, которая может быть изменена без предварительного уведомления. При подготовке документа были приложены все усилия для обеспечения достоверности информации, но все утверждения, сведения и рекомендации, приводимые в данном документе, не являются явно выраженной или подразумеваемой гарантией (истинности или достоверности).

### **Huawei Technologies Co., Ltd.**

Адрес: Huawei Industrial Base Bantian, Longgang Shenzhen 518129 People's Republic of China

Веб-сайт: <http://e.huawei.com/en/>

## Содержание

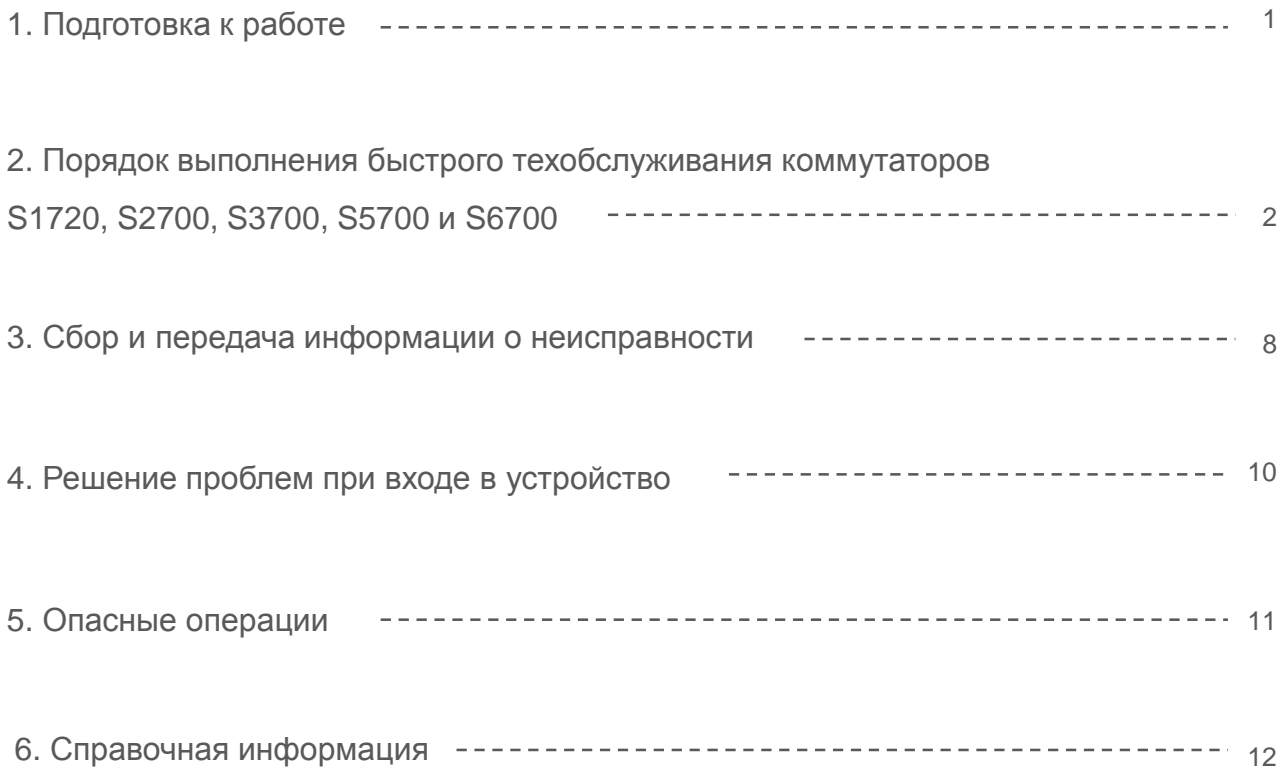

## Подготовка к работе

Перед началом технического обслуживания коммутатора, рекомендуется следующее:

Подготовьте схему топологии и таблицу данных (включая порты, VLAN и IP-адрес), и повесьте их в удобном месте для контроля.

- Получите следующую контактную информацию и прикрепите ее рядом с рабочей станцией:
	- Номер телефона агента, который предоставляет вам услуги по построению и обслуживанию сети

Подготовьте инструменты и кабели, которые могут потребоваться при выполнении техобслуживания.

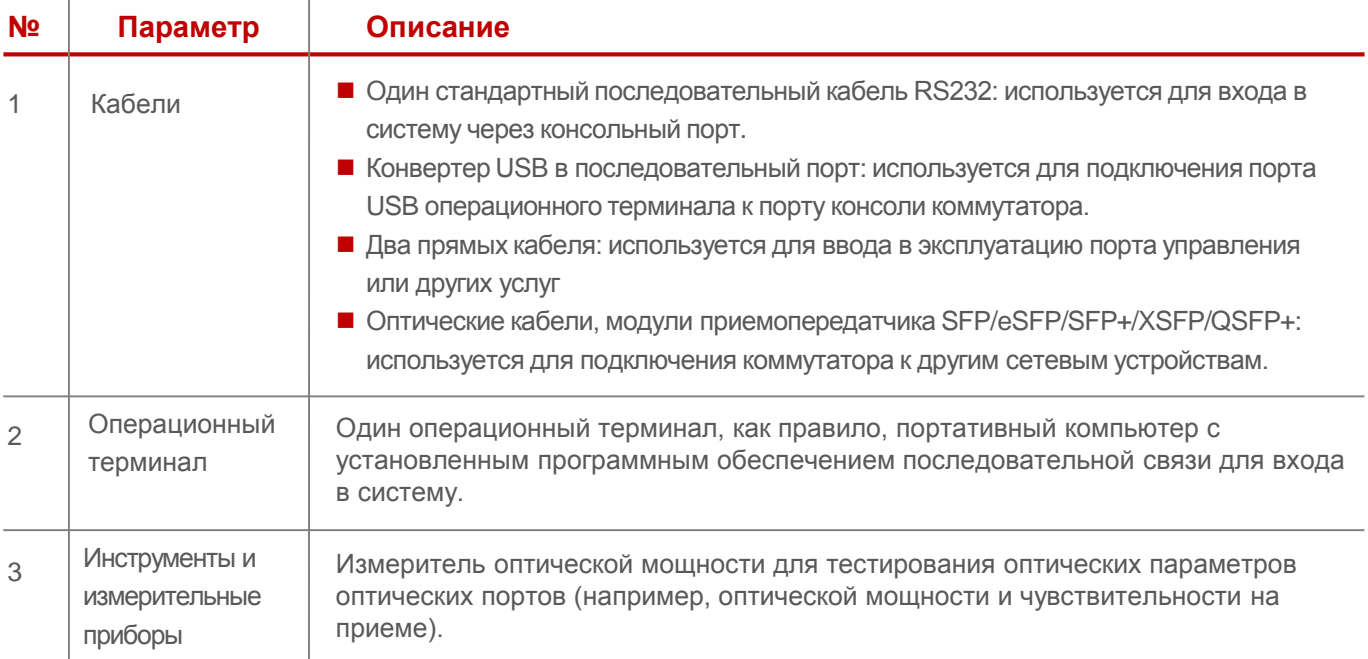

4 Регистрация учетной записи пользователя осуществляется на корпоративном веб-сайте технической поддержки Huawei (http://support.huawei.com/enterprise. Зарегистрированная учетная запись позволяет просматривать или загружать документы, сводки новостей и описания примеров применения, а также подписаться на обновления информации.

5 В этом документе используются командные выводы V200R003 в качестве примера. Следующие скриншоты и команды могут немного отличаться от фактических, поэтому обратитесь к фактическому дисплею. В данном документе приведена важная информация о том, чем различаются версии.

## Порядок выполнения быстрого техобслуживания коммутаторов серии S1720, S2700, S3700, S5700 и S6700

Общий процесс обслуживания S1720&S2700&S3700&S5700&S6700 показано следующим образом:

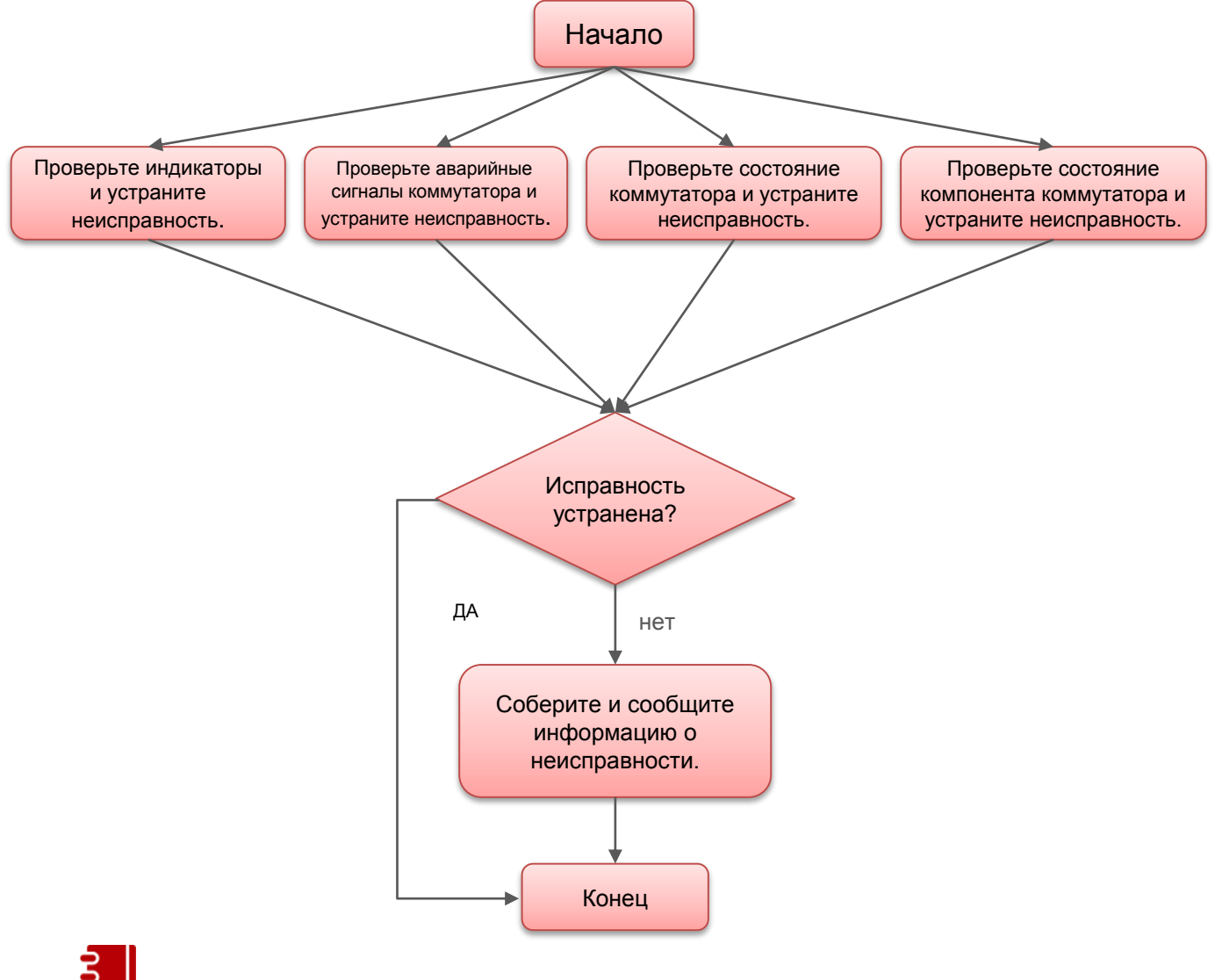

**ПРИМЕЧАНИЕ** 

Чтобы проверить аварийные сигналы, состояние работоспособности, состояние платы и информацию о сбоях в записи, необходимо войти в коммутатор через порт консоли, Telnet или STelnet. (Для получения подробной информации о входе в коммутатор, см. В разделе «*Руководство по конфигурированию - базовая настройка».)* Если вход в коммутатор выполнить не удается, см. Раздел *«Устранение проблемы входа в систему».*

### Проверка показаний индикаторов

Проверьте индикаторы на каждом устройстве. При обнаружении отклонений показаний какоголибо индикатора незамедлительно запишите информацию о неисправности и примите меры в соответствии с информацией, приведенной в Описании аппаратного обеспечения или процедурами устранения неисправности в разделе Устранение неисправностей. Если неисправность устранить не удается, свяжитесь с лицом, отвечающим за вашу сеть, или воспользуйтесь горячей линией службы технической поддержки Huawei.

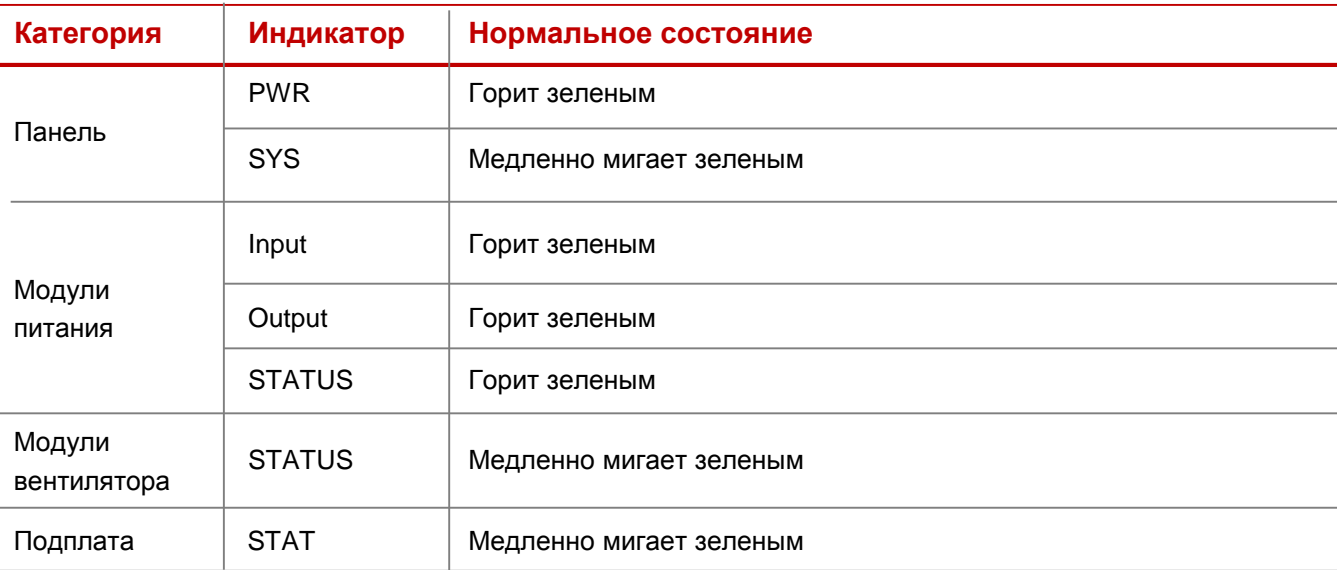

В следующей таблице перечислены нормальные состояния индикаторов на коммутаторе.

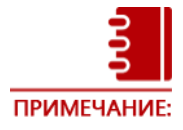

Для получения подобной информации о значении и статусе каждого индикатора см.

Описании аппаратного обеспечения.

Для коммутаторов серии S1720 см. Описание продукта.

### Проверка аварийных сигналов Critical или Major на коммутаторе

Войдите в коммутатор и выполните команду **display alarm active**, чтобы проверить наличие аварийных сигналов critical или major на коммутаторе.

```
<HUAWEI> display alarm active | include Critical 
A/B/C/D/E/F/G/H/I/J 
A=Sequence, B=RootKindFlag(Independent|RootCause|nonRootCause) 
C=Generating time, D=Clearing time 
E=ID, F=Name, G=Level, H=State 
I=Description information for locating(Para info, Reason info) 
J=RootCause alarm sequence(Only for nonRootCause alarm) 
 3/Independent/2014-04-18 16:59:13-05:13/2014-04-18 16:59:17-05:13/0x502001/lin
kDown/Critical/End/OID 1.3.6.1.6.3.1.1.5.3 Interface 28 turned into DOWN state.(
AdminStatus 1,OperStatus 2,InterfaceName GigabitEthernet0/0/24) 
  4/Independent/2014-04-18 16:59:13-05:13/2014-04-18 16:59:17-05:13/0x502001/lin
kDown/Critical/End/OID 1.3.6.1.6.3.1.1.5.3 Interface 57 turned into DOWN state.(
AdminStatus 1, OperStatus 2, InterfaceName Vlanif4094)
```
Аварийные сигналы коммутатора классифицируются на critical, major, minor, и warning. При этом аварийные сигналы critical и major требуют немедленной обработки. Обработка данных аварийных сигналов должна выполняться в соответствии с документом *Обработка аварийных сигналов*. Если аварийные сигналы не сбрасываются, запишите информацию о неисправности и свяжитесь с лицом, отвечающим за вашу сеть, или воспользуйтесь горячей линией службы технической поддержки Huawei.

**ПРИМЕЧАНИЕ:** 

При наличии системы управления сетью (NMS), проверить аварийные сигналы можно через эту систему. Для получения более подробной информации обратитесь к соответствующей документации NMS.

### Проверка состояния работоспособности коммутатора

Войдите в коммутатор и выполните команду display health, чтобы проверить состояние работоспособности коммутатора.

Просмотрите информацию о температуре и убедитесь, что значение в поле **CurrentTemperature** должно быть между LowLimit и HighLimit (Команда изменена на display temperature all с версии V200R005 и более поздних версиях).

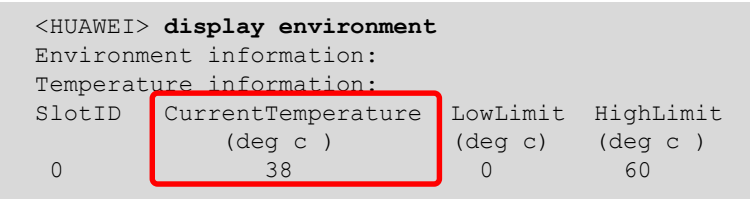

Если температура ненормальна, убедитесь, что в аппаратной нормальная температура окружающей среды, канал отвода тепла в шасси не засорен и нормальное состояние всех модулей вентиляторов. Если неисправность устранить не удается, свяжитесь с лицом, отвечающим за вашу сеть, или воспользуйтесь горячей линией службы технической поддержки Ниаwei.<br>2. Просмотрите информацию о питании и убедитесь, что в поле **Status** каждого источника питания стоит

значение Normal. (для встроенных источников питания информация не отображается).

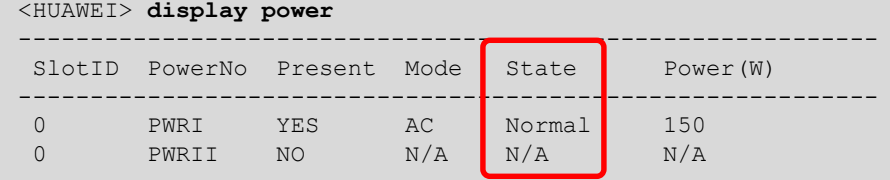

Если в поле Status не отображается значение Normal, убедитесь, что источник питания включен, кабель питания корректно закреплен. Замените неисправный источник питания. Если неисправность устранить не удается, свяжитесь с лицом, отвечающим за вашу сеть, или воспользуйтесь горячей линией службы технической поддержки Huawei.

3 Просмотрите информацию о модулях вентиляторов и убедитесь, что в поле Status стоит значение Normal.

(Команда изменена на display fan с версии V200R005 и более поздних версиях).

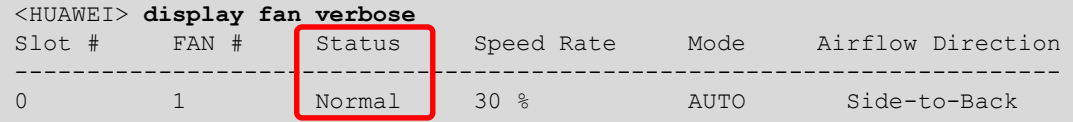

Если в поле Status не отображается значение Normal, убедитесь, что правильно подключен модуль вентилятора, лопасти вентилятора не заблокированы, в вентиляторе не скопилась пыль. В противном случае переустановите модули вентилятора или очистите лопасти вентилятора. Если возникают другие ситуации, замените модуль вентилятора. Если неисправность устранить не удается, свяжитесь с лицом, отвечающим за вашу сеть, или воспользуйтесь горячей линией службы технической поддержки Huawei.

Просмотрите информацию о памяти и убедитесь, что значение параметра в поле Used percentage каждой платы не превышает 60%.

```
<HUAWEI> display memory-usage
Memory utilization statistics at 2009-03-29 06:44:59+00:00
System Total Memory Is: 159457152 bytes
Total Memory Used Is: 85775432 bytes
                           53%Memory Using Percentage Is
```
Если показания загрузки памяти слишком высокие, проверьте эти параметры через 5-10 минут. Если значение остается высоким, запишите информацию о неисправности и свяжитесь с лицом, отвечающим за вашу сеть, или воспользуйтесь горячей линией службы технической поддержки Huawei. 5 Просмотрите информацию о загрузке ЦП и убедитесь, что значение параметра в поле **CPU usage** каждой платы не превышает 80%.

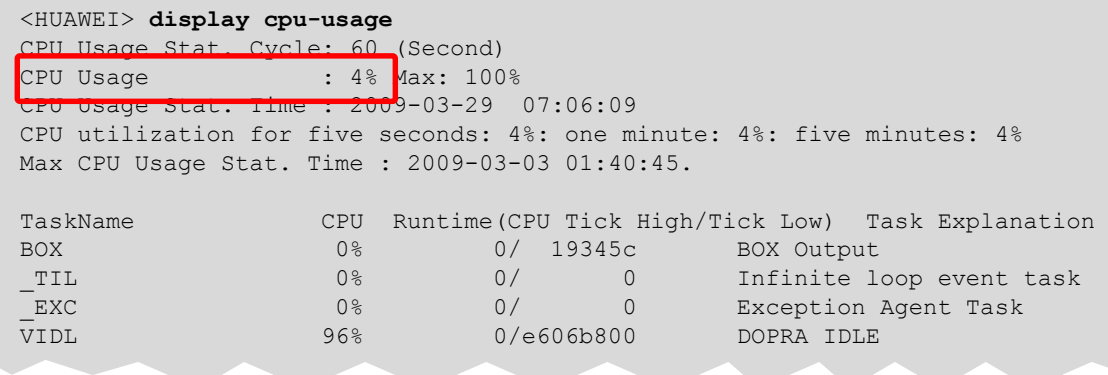

Если показания CPU Usage слишком высокие, проверьте эти параметры через 5–10 минут. Если значение остается высоким, запишите информацию о неисправности и свяжитесь с лицом, отвечающим за вашу сеть, или воспользуйтесь горячей линией службы технической поддержки Huawei.

6 Просмотрите информацию об использовании накопителя и убедитесь, что значение параметра в поле **Used percentage** каждой платы не превышает 80%.

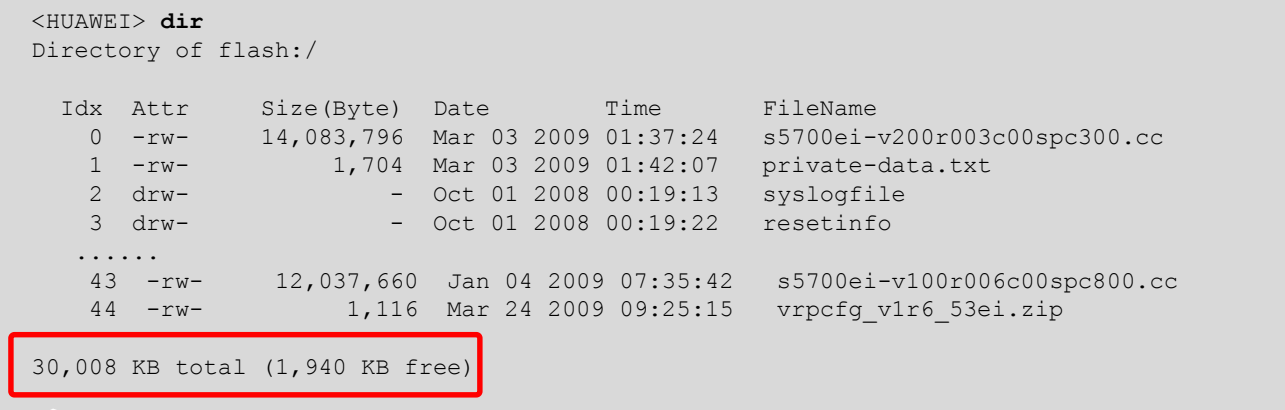

Если использование накопителя превышает 80%, удалите лишние файлы. Для получения подробной информации см. в разделе *«Руководство по конфигурации - основная настройка».*

Войдите в коммутатор и выполните команду display device, чтобы проверить состояние

компонента.

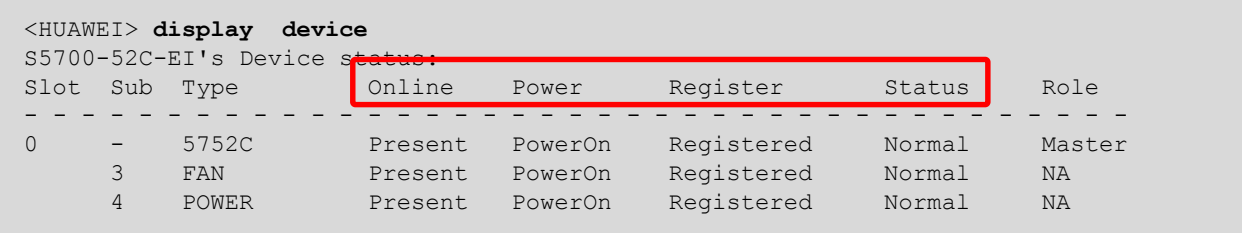

Проверьте следующие значения параметров:

- Значение Online Present.
- Значение Power PowerOn.
- Значение Register Registered.  $\mathbf{r}$
- Значение Alarm Normal.  $\mathcal{L}_{\mathcal{A}}$

Если в поле не отражается вышеуказанные значения, запишите информацию о неисправности и устраните неисправность в соответствии с Устранением неисправностей. Если неисправность устранить не удается, свяжитесь с ответственным лицом или воспользуйтесь горячей линией службы технической поддержки Huawei.

# Сбор и передача информации о<br>неисправности

При возникновении каких-либо нештатных ситуаций на коммутаторе, перед принятием мер по исправлению соберите информацию об отказах.

Информация о неисправности включает:

- Основная информация о неисправности: время появления неисправности, признаки, уровень серьезности, влияние на систему, топология точки отказа, меры, которые были приняты, и результаты
- Рабочая информация: конфигурация при запуске, текущая конфигурация, информация интерфейса и версия системы
- Информация журналов: записи журналов при появлении неисправности

Всю собранную информацию необходимо предоставить лицу, отвечающему за вашу сеть, или инженерам службы технической поддержки Huawei.

#### Сбор основной информации о неисправностях

В следующей таблице приведены основные сведения, которые необходимо собрать при возникновении отказа:

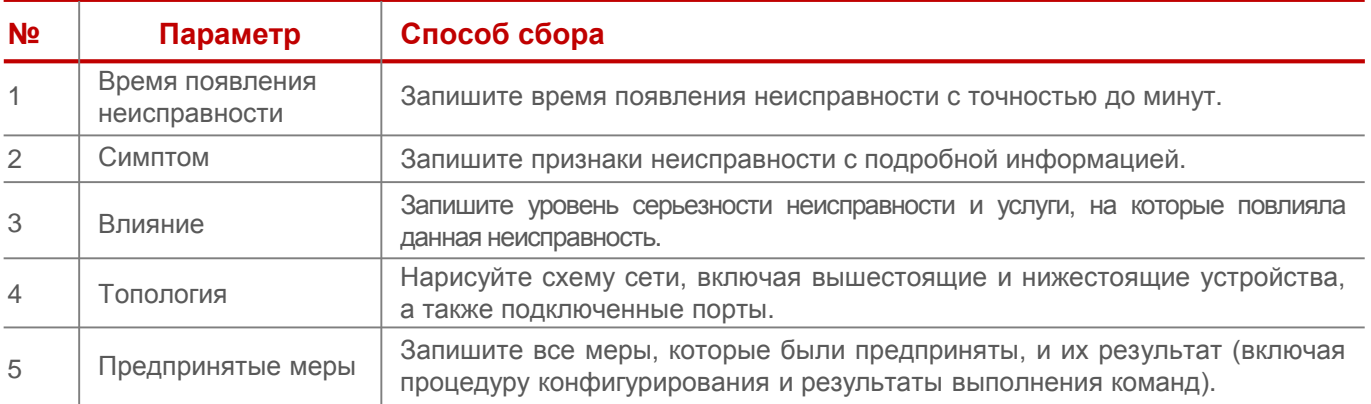

### Сбор информации функционирования

Войдите в коммутатор и выполните команду display diagnostic-information для сбора рабочей информации коммутатора, включая конфигурацию запуска, текущую конфигурацию, информацию интерфейса и версию системы.

```
<HUAWEI> display diagnostic-information dia-info.txt
Now saving the diagnostic information to the device.........
           Info: The diagnostic information was saved to the device successfully.
```
Сгенерированный файл конфигурации сохраняется по умолчанию в директории flash:/. Выполните команду dir в окне пользователя, чтобы проверить, правильно сгенерирован ли файл конфигурации. Сохраните все сгенерированные файлы на свой компьютер с помощью TFTP, FTP или SFTP, чтобы просмотреть их или отправить инженерам технической поддержки. Для получения дополнительной информации см. Руководство по конфигурации - Базовая конфигурация.

### Сбор журналов

Журналы записывают такую информацию, как операции пользователя, системные сбои и события безопасности системы. Журналы подразделяются на журналы пользователей и журналы диагностики. После входа в коммутатор получите журналы пользователя и журналы диагностики следующим образом:

```
<HUAWEI> save logfile //Соберите общие журналы пользователей.
<HUAWEI> system-view
[HUAWEI] diagnose
[HUAWEI-diagnose] save diag-logfile // Соберите журналы диагностики.
```
[HUAWEI-diagnose] **terminal diag-logging** //Включите отладку диагностического журнала.

Скопируйте файлы из директория flash:/syslogfile/, flash:/logfile/, и flash:/resetinfo/ на свой компьютер через TFTP, FTP или SFTP чтобы просмотреть их или отправить инженерам технической поддержки. Для получения дополнительной информации см. *Руководство по конфигурации - Базовая конфигурация*.

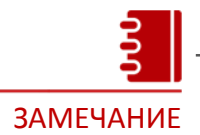

Для версии V200R009 и более поздних версиях выполните команду **save logfile all**, чтобы сохранить журналы и диагностики буферной области в файле журнала и диагностики пользователя соответственно.

## Решение проблем при входе в устройство

При невозможности войти в коммутатор по Telnet или STelnet, войдите в коммутатор через консольный порт (последовательный порт), затем проверьте и измените конфигурацию Telnet или STelnet.

Если войти в коммутатор через консольный порт не удается, то невозможно выполнять любые операции, связанные с командной строкой (CLI). В этой ситуации вам необходимо выполнить следующие операции:

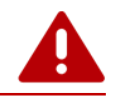

### ПРЕДУПРЕЖДЕНИЕ

**Выполните следующие операции только при прерывании услуг пользователя, если услуга не прервана, соберите информацию о неисправностях и свяжитесь с лицом, отвечающим за вашу сеть, или воспользуйтесь горячей линией службы технической поддержки Huawei.**

1 Проверьте и восстановите систему источника питания. Если индикаторы всех плат выключены и вентиляторы не работают (слышен ли шум), система источника питания выходит из строя.

- 1. Проверьте выключатели источника питания. Если в коммутаторе установлено несколько источников питания, необходимо включить как минимум один источник питания.
- 2. Проверьте индикаторы питания **Input** или **STATUS**. Если индикатор выключен, вход источника питания ненормален. Необходимо попросить электротехника проверить линии электропередачи в аппаратной, стойке или в шкафу.
- 3. Проверьте индикатор питания **Output**. Если индикатор выключен, источник питания неисправен. Замените модуль питания.
- 4. Если платы включить не удается после предыдущих проверок, свяжитесь с лицом, отвечающим за вашу сеть, или воспользуйтесь горячей линией службы технической поддержки Huawei.

2 Проверьте и измените параметры связи последовательного порта (СОМ-порта) на вашем компьютере. Проверьте, совпадают ли параметры связи последовательного порта с параметрами связи консольного порта. Если они отличаются друг от друга, измените параметры связи.

Настройки по умолчанию для параметров консольного порта включая: 9600 бит/с, 8 бит данных, 1 стоповый бит, без проверки четности, без управления потоком.(фактические настройки могут быть разными).

3 Перезапустите коммутатор. Выключите коммутатор, а затем включите его.

<sup>4</sup> Обратитесь за технической поддержкой.

Если все предыдущие методы не привели к желаемому результату, свяжитесь с ответственным лицом или воспользуйтесь горячей линией службы технической поддержки Huawei.

## Опасные операции

### Опасные операции, связанные с оборудованием

- Отключение и подключение кабелей внутри шасси.
- Горячая замена подплат, некоторые подплаты не поддерживают горячую замену.
- Горячая замена плат без антистатического браслета.

### Опасные операции, связанные с программным обеспечением

- Перезагрузка коммутатора с помощью команды **reboot**.
- Выключение физических портов с помощью команды **shutdown**.
- Форматирование устройства хранения с помощью команды **format**.
- Удаление файлов с устройства хранения с помощью команды **delete**.
- Восстановление протоколов с помощью команды **reset**.
- Изменение метода аутентификации или пароля для входа в порт консоли или VTY пользователей.

## Справочная информация

Во время обслуживания вы также можете получить дополнительную информацию по следующим ссылкам:

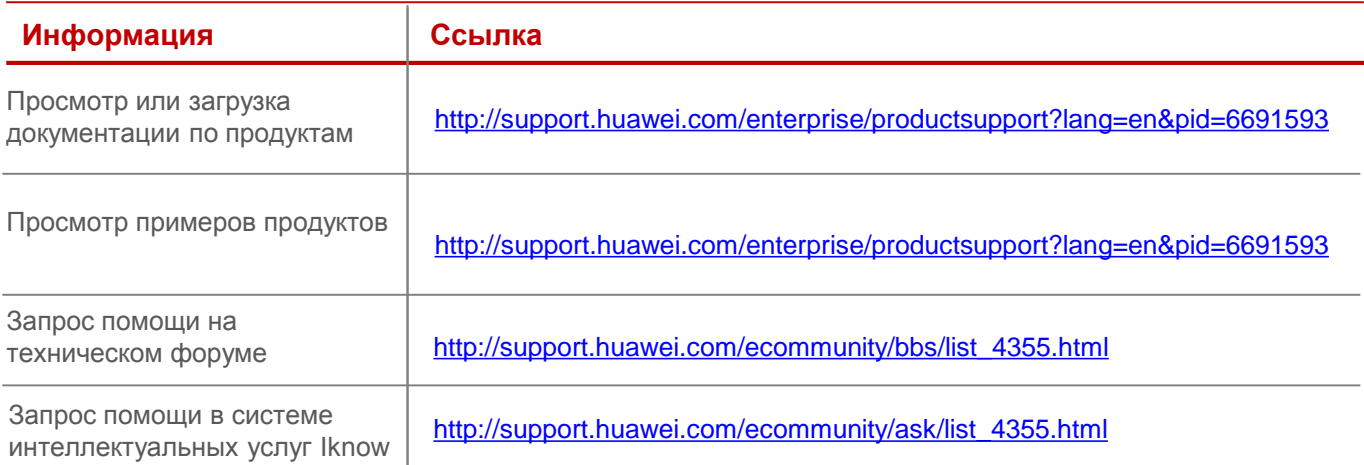